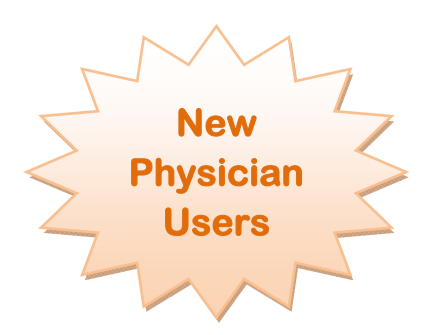

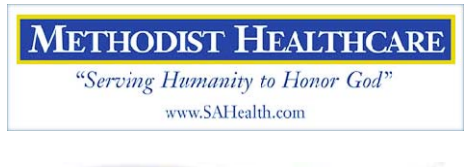

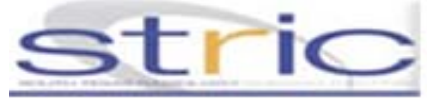

# MHS Electronic Signature Remote Access

## **Remote Access To Horizon Patient Folder Electronic Signature Module:**

### *Computer Recommendations:*

**Minimum Hardware:**  1 GHz CPU 512 Gigabyte RAM 15" Monitor or better

**Suggested hardware**: 2.8 GHz CPU 2 Gigabyte or more of RAM 17" Monitor or better

**Operating System**: Windows XP or later Java version 1.6

#### *Windows Vista Requires 1 Gigabyte RAM Minimum*

- $\perp$  Important Note: The installer will re-start your PC:
	- Save all work and close applications before beginning.
- 1. Open an Internet Explorer web browser window and type http://MhsTechHelp.com into the address bar.
- 2. Select the "Clinician Portal" link at the top of the page.
- 3. Click the "All in One Clinician Portal Installer" link. Save the file to your desktop, and then run the installer from your computer.
- 4. Please read the supporting reference material.
- $\overline{\text{After installation completes your computer will re-start}}$

## **For First Time logon Instructions:**

- *Note: Internet Explorer's pop-up blocker must be disabled for the Clinician Portal to function.* 
	- *On the Internet Explorer's Tools menu select the pop-up menu item and select "Turn Off Pop-up Blocker"*
- 1. Double click the Clinician Portal desktop icon.
- 2. Logon with your Portal User ID and Password.
- 3. Complete the four questions.
	- Do not use a space within the answers.
	- Answers must be a minimum of 4 characters.
	- A pull down selection is available for each question.
- 4. To retain the logon information click the "Remember Me" box.
- 5. Microsoft Windows Security may prompt to allow the "Secure Application Manager Proxy", if prompted choose unblock.

## **To Exit from the Remote Access Session.**

- 1. Close all Portal web browser windows.
- 2. Find the "Gear" icon in the lower right hand corner of your desktop.
- 3. Right click the icon then select "Sign Out".

**Please contact our physician help line at (210) 575-0090 for additional assistance.**